## **Anmerkungen im Prüfungsprotokoll**

Bei mündlichen Prüfungen und Hausarbeiten, nicht aber bei anderen Prüfungsarten, können Sie dem Prüfungsprotokoll Anmerkungen hinzufügen. Möchten Sie zu einer Prüfung **Anmerkungen** eintragen, welche im entsprechenden **Prüfungsprotokoll** (PDF-Datei) ausgegeben werden, wählen Sie zunächst im Menüpunkt **Notenverbuchung** die gewünschte Prüfung aus. In der Teilnehmerliste wählen Sie bitte in der Zeile des Prüfungsteilnehmers in der Spalte Protokollanmerkungen den **edit-Button** (Stift-Symbol).

Im nun angezeigten Editor-Fenster können Sie entweder direkt einen Text eingeben, oder aber bereits vorhandene Texte aus einer **Word-Datei** einfügen. Bei letzterem **markieren** Sie die einzufügende Textpassage im entsprechenden **Word-Dokument** und kopieren Sie diese in den Zwischenspeicher **(Strg + C)**. Wählen Sie nun im Menüpunkt **Bearbeiten "Als Text einfügen"**. Dies verhindert, dass Formatierungen aus Word übernommen werden, die in Browseransichten Probleme bereiten. Bitte **speichern** Sie anschließend Ihre Änderungen in Friedolin.

Achten Sie darauf, dass Sie nach Möglichkeit **Sonderzeichen vermeiden** - falls dies nicht möglich ist, ergänzen Sie bitte **amp;** unmittelbar hinter dem Zeichen. Beispiel: & wird zu & - so können diese auch in den PDF-Dateien (Protokolle) korrekt dargestellt werden.

Bitte beachten Sie, dass die Protokollanmerkungen für die Prüfungsteilnehmer:innen nicht sichtbar sind.

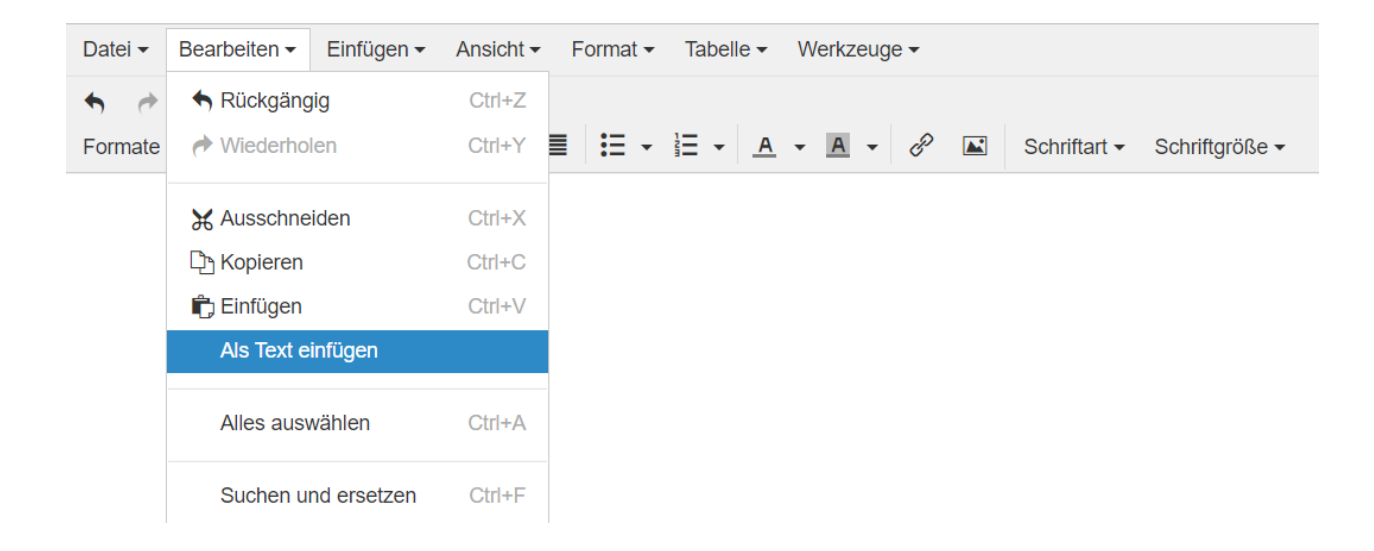

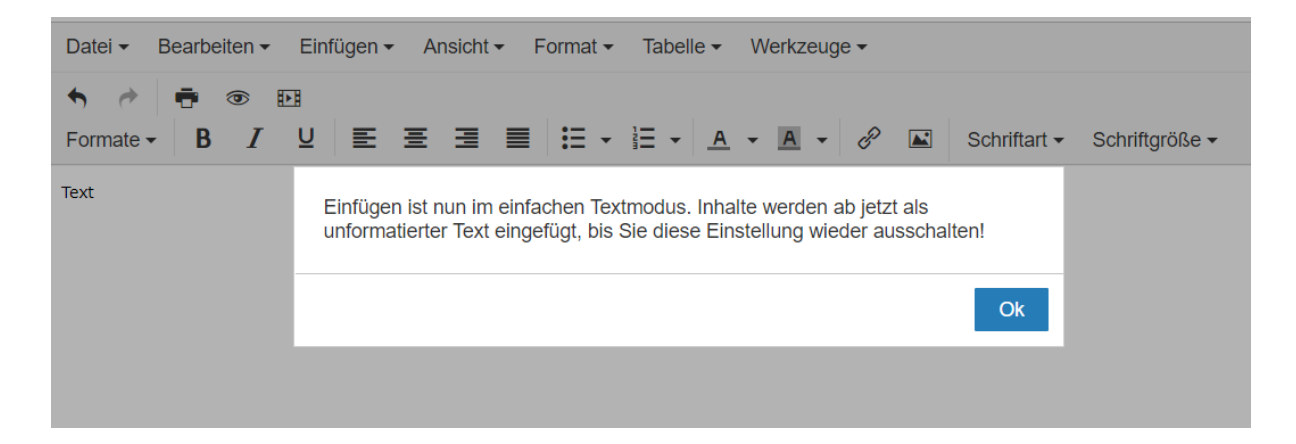